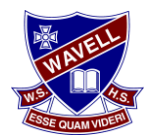

## **Using SharePoint**

 **Type the following URL into the address line of your internet browser (use Chrome, Edge, Firefox for a Windows device, Safari for a Mac device): <https://qedu.sharepoint.com/sites/2048/Student>**

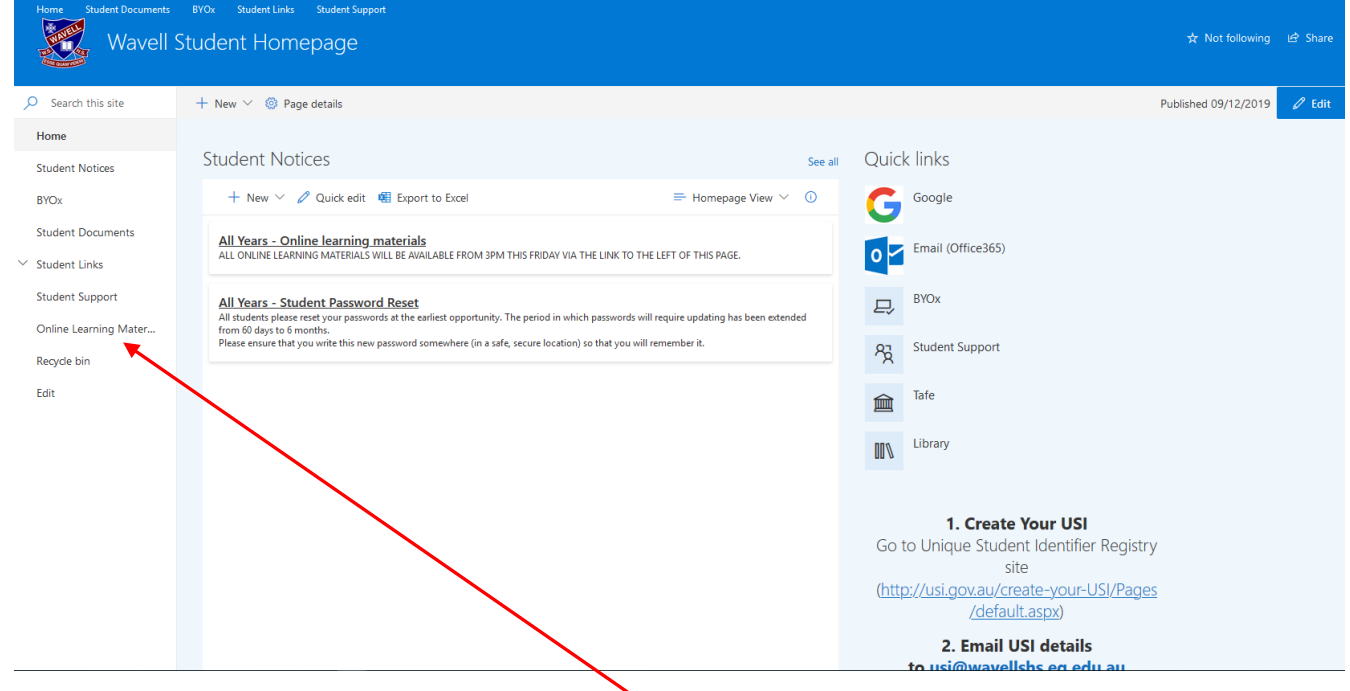

- **Click on On-Line Learning Materials on the left:**
- **Find the faculty department you require and click on it:**

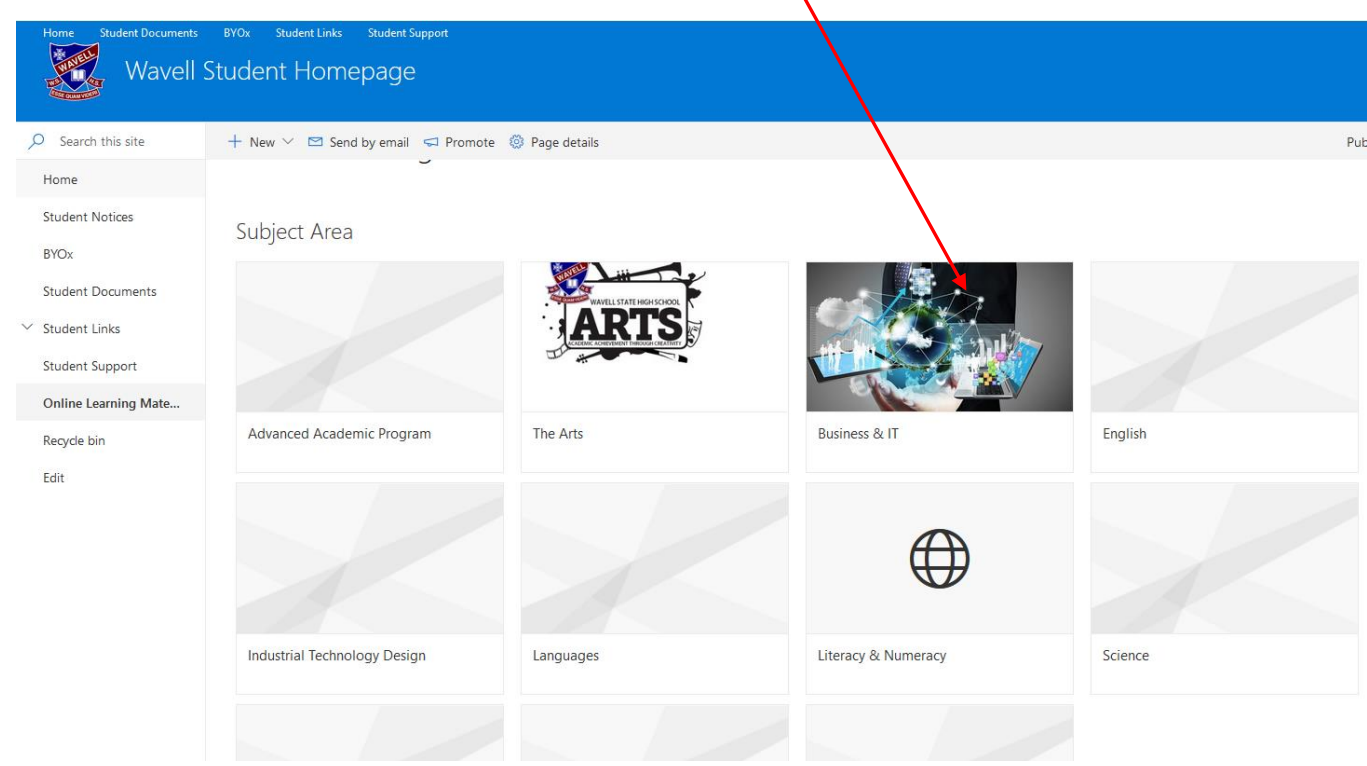

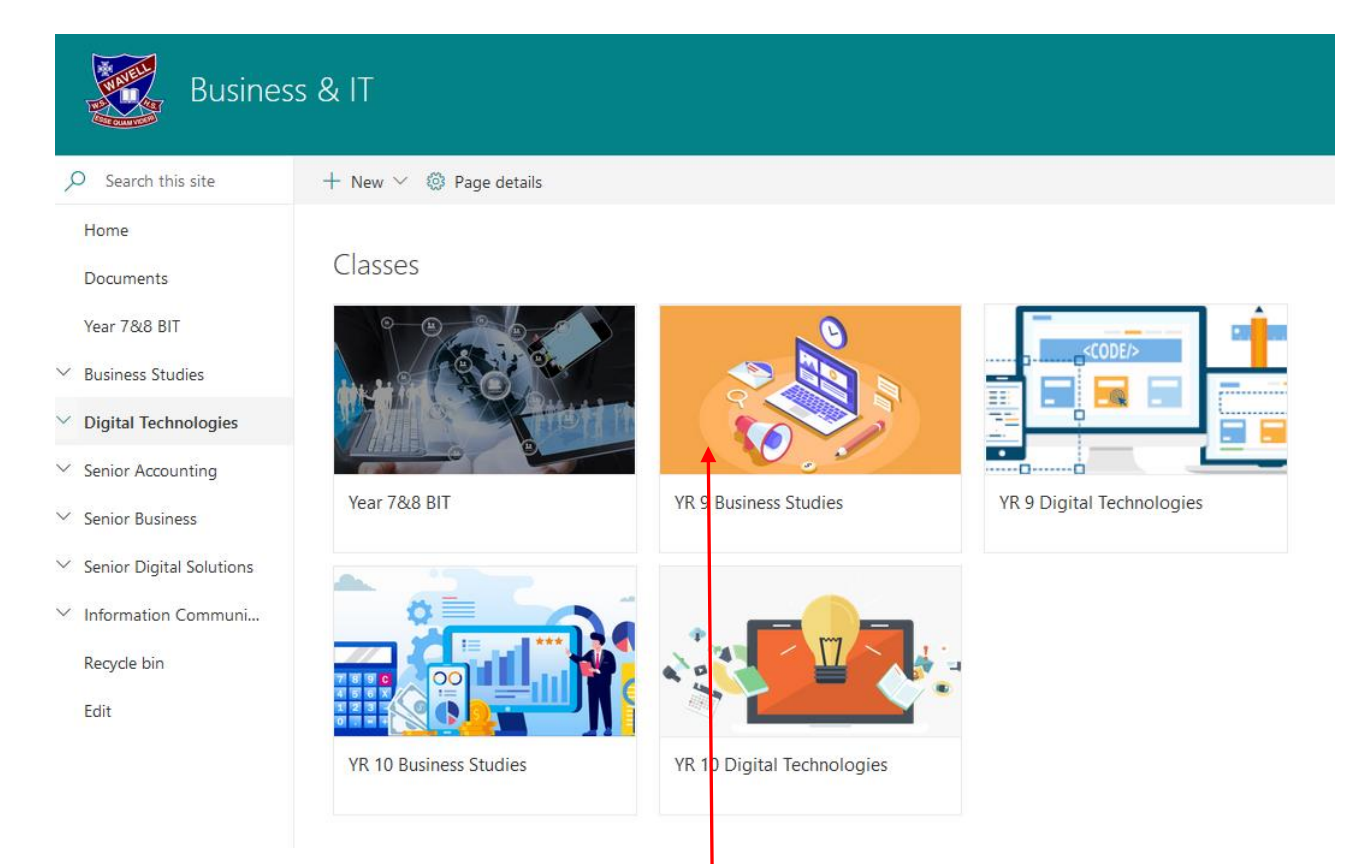

**Find the subject area you require and click on it:**

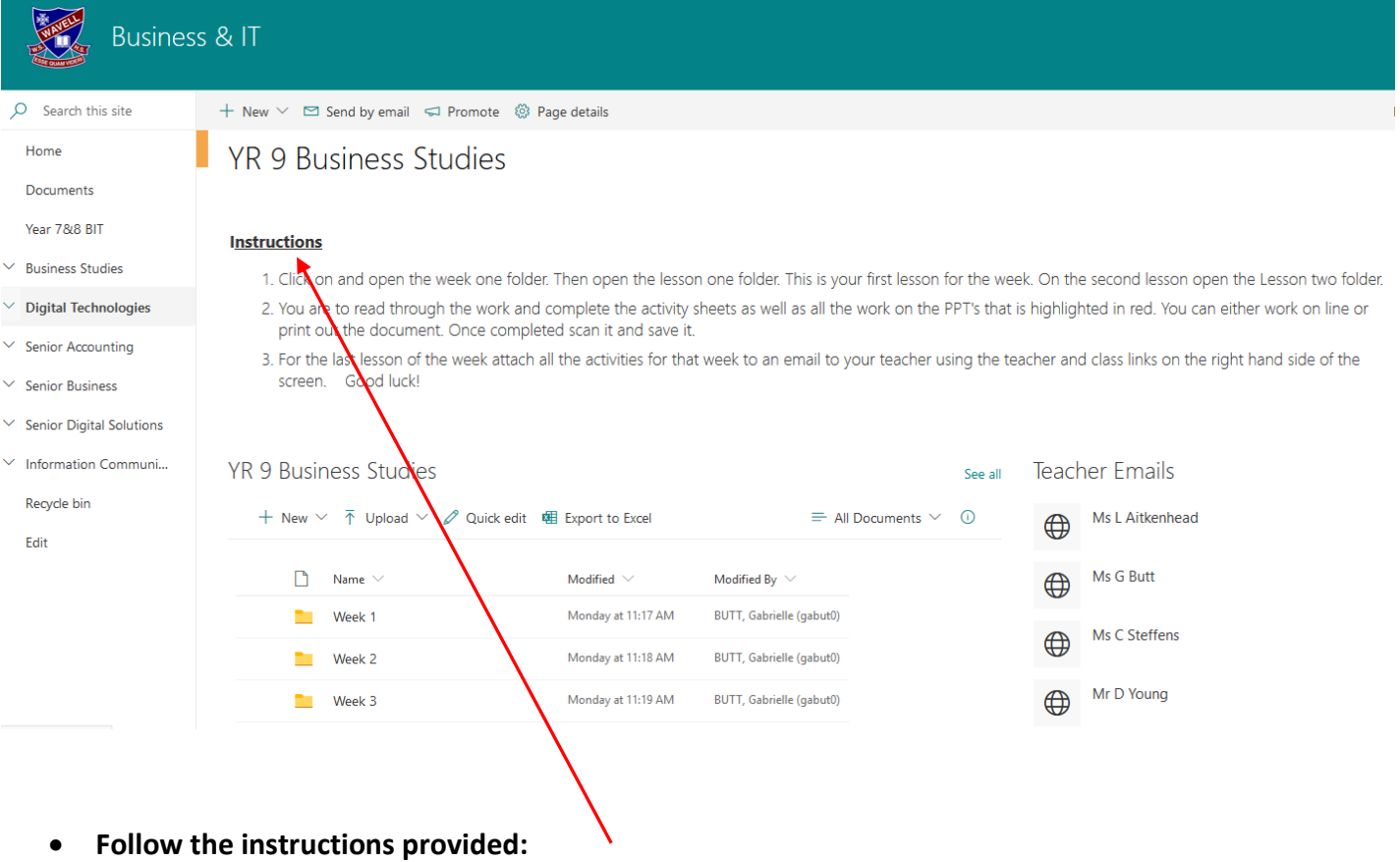

**Repeat the above instructions for all your subjects.**